# Archiving digital architectural records training course

# **TeraCopy installation instructions**

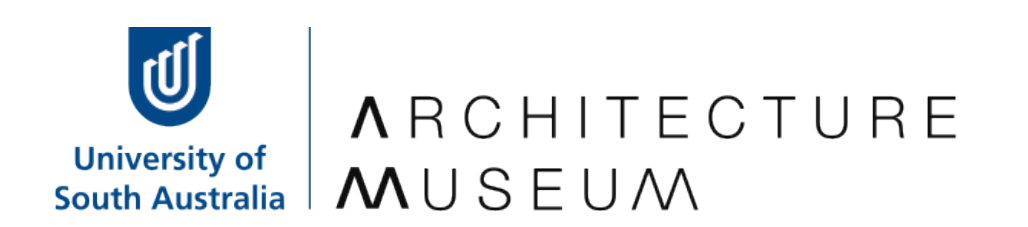

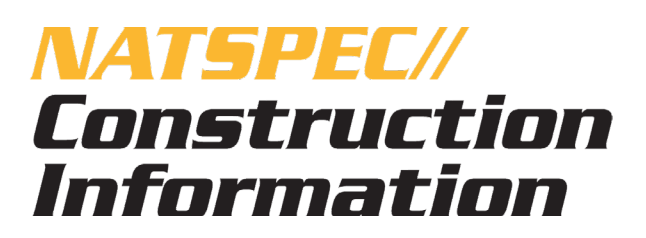

### **TeraCopy installation instructions**

This document will guide you through installing TeraCopy software on your PC. TeraCopy may be downloaded for free from https://www.codesector.com/teracopy.

**Note:** These instructions are designed for users running Windows 7 or Windows 10 using the Firefox internet browser. If you are using a different browser, the process of downloading and installing TeraCopy may be slightly different.

The mouse instructions refer to a conventional mouse layout, where the left button is the primary button:

*Left-click* means a single click of the primary mouse button. *Right-click* means a single click of the secondary mouse button. *Double-click* means two left-clicks in rapid sequence.

Archiving digital architectural records training course 2 Module 2: File validation using checksums

### *1. Download and install TeraCopy 3.26*

1.1 Follow this link: https://www.codesector.com/teracopy.

1.2 Left-click the red **Download** button.

1.3 In the dialogue box, click **Save File**. Firefox normally saves downloads automatically in the **Downloads** folder.

University of<br>South Australia

D)

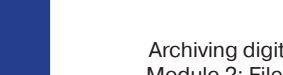

1.4 Open **File Explorer** (in Windows 10) or **Windows Explorer** (in Windows 7) by typing **File Explorer**  or **Windows Explorer** into the search bar of the start menu.

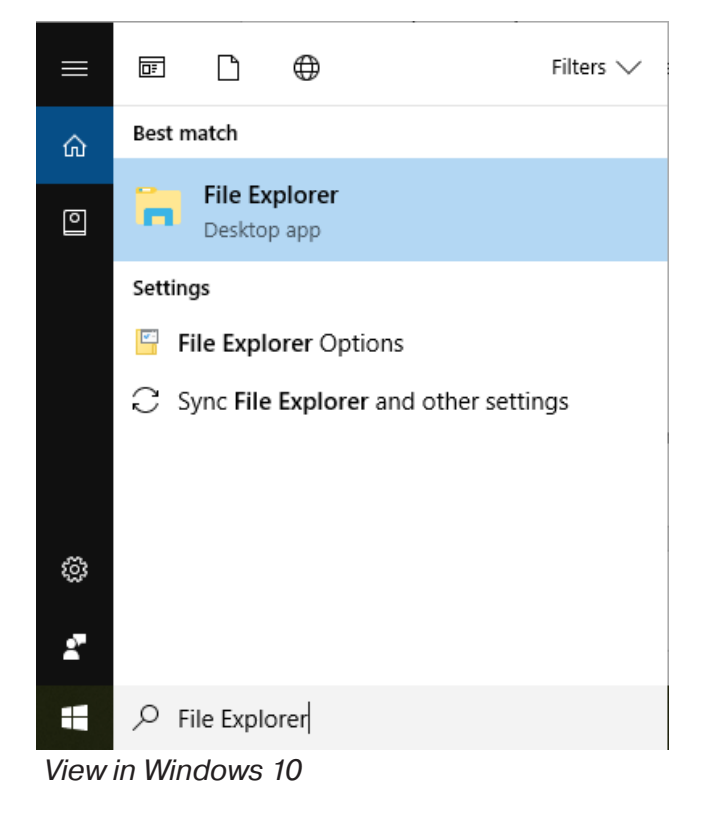

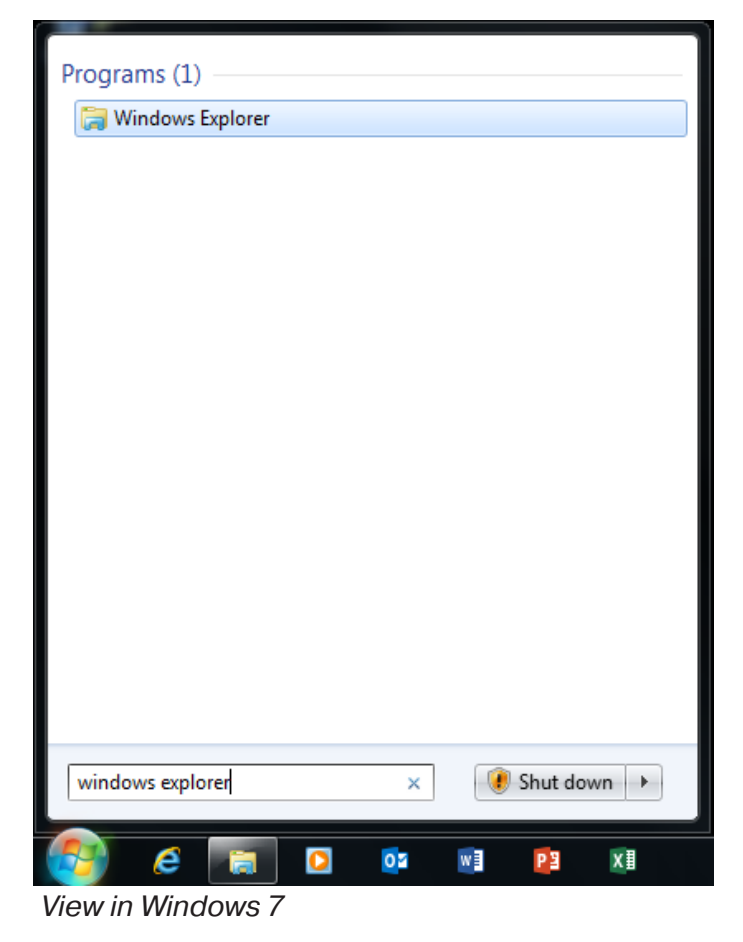

 $\sqcup$ ARCHITECTUR<br>
MUSEUM University of<br>South Australia

D

Archiving digital architectural records training course  $4$ Module 2: File validation using checksums

#### 1.5 Click on the **Downloads** folder.

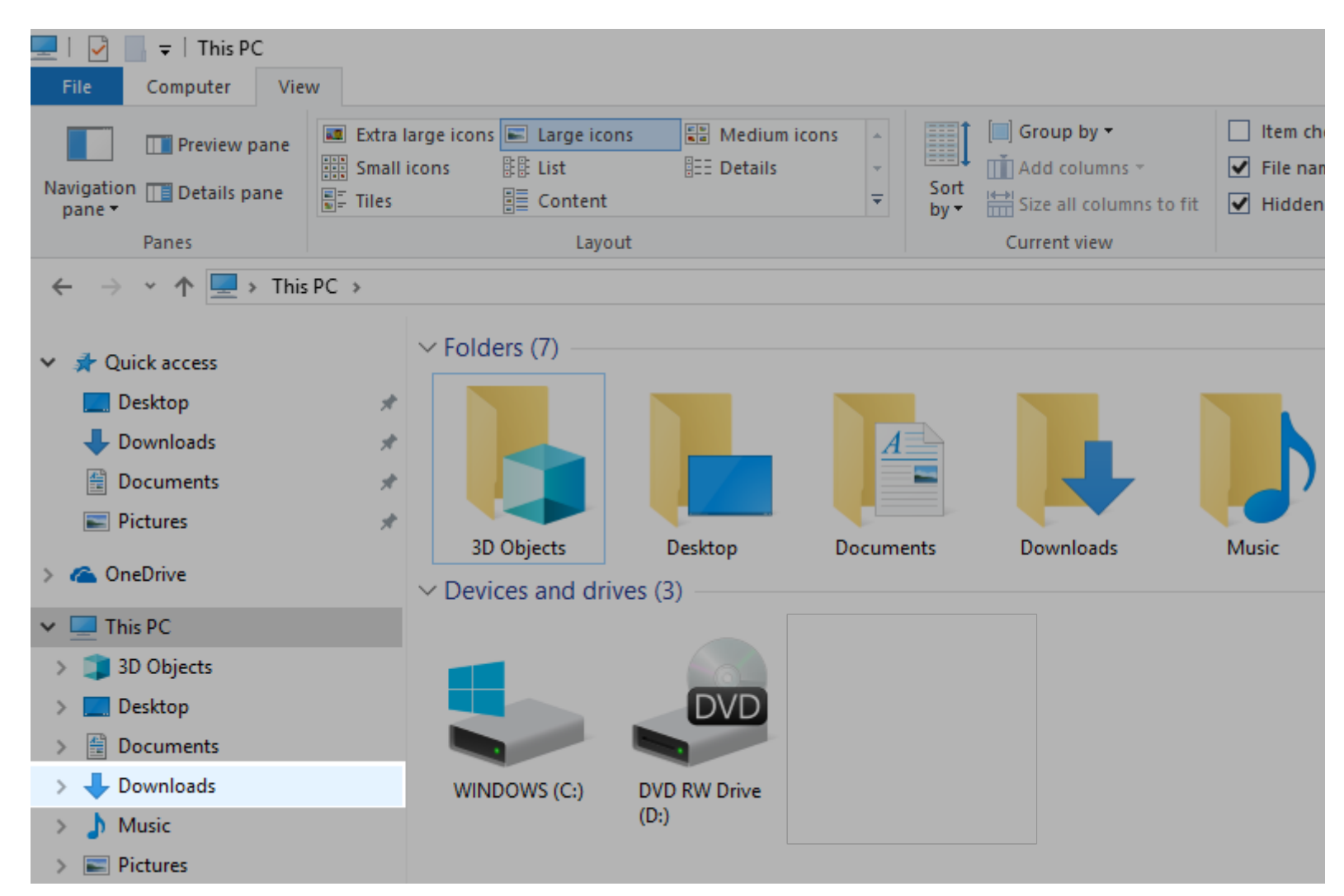

1.6. Double-click on **teracopy.exe** and follow the prompts using default settings in the installation dialogue box. TeraCopy should be successfully installed on your PC.

Ш  $\alpha$ ARCHITECTU<br>MUSEUM

University of<br>South Australia ら